# Photoshop Collage

This project will allow you to express yourself while at the same time learn Photoshop skills.

You will be learning the following tools:

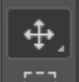

 $\overline{f}$  Move tool (V)

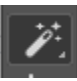

Magic Wand Tool (W)

 $\mathsf{Type}$  Tool (T)

Elliptical Marquee Tool (M)

Brush tool (B)

You will be learning the following skills:

- 1. How to select and isolate an image in Photoshop
- 2. How to install and create a brush in Photoshop
- 3. How to download and install a typeface
- 4. How to add a stroke or outline to an object
- 5. How to use layers in Photoshop

# **Some handy tips to know:**

- Your document must be created as a 3300 x 2550 pixel document, at 300PPI or DPI (Pixels Per Inch) OR you must resize an image to the same size.
- To zoom in on an image, use  $\mathbb{H}^+$ . To zoom out,  $\mathbb{H}$ -
- To select all of an image  $\#A$
- Tode-select an image  $\#D$

# 1. **Creating the Correct size document**

To begin with a blank sheet of paper, open Photoshop: Finder->Applications->Adobe Photoshop CC->Adobe Photoshop CC

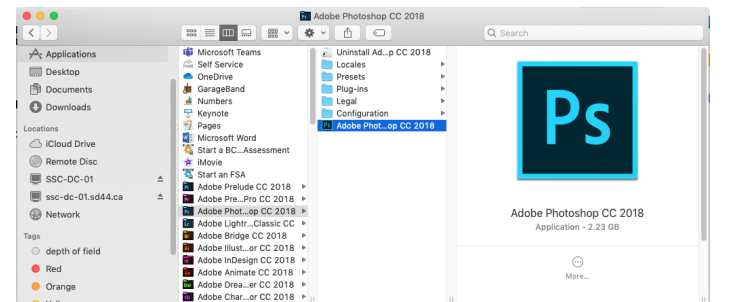

#### In Photoshop, create a new file; File->New->

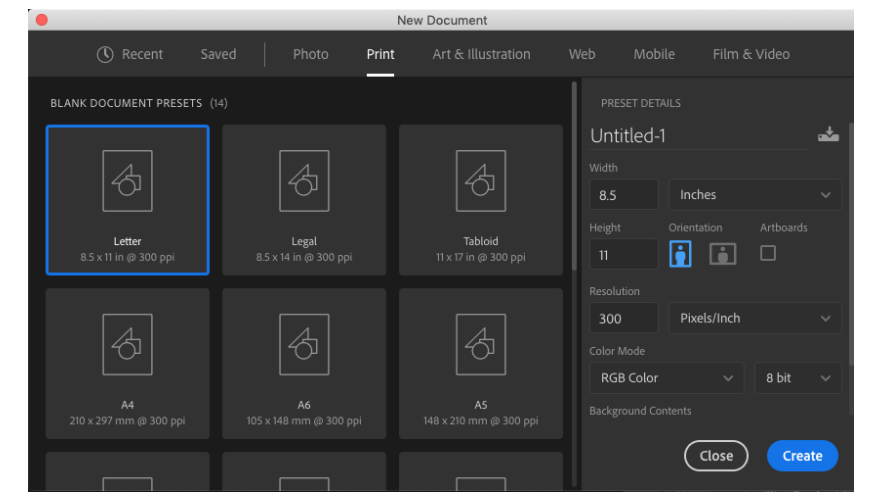

Press "Create".

# **\*If you would like to use a full size image as a background\***

Open Photoshop.

In Google, find an image that is larger than, or at least close to the pixel dimensions of 3300 X 2550.

Open it in photoshop and resize. Confirm the size of the image you have downloaded before resizing by going Image->Image Size.

[Follow](https://youtu.be/uKhEb9ViE4A) this video.

#### 2. **Magic Wand Tool**

You will now need to download images from the web, as well as images that you have taken yourself.

To download an image and open it in PS, **follow** this [video.](https://youtu.be/cFniuG6KNZQ)

I would like you to isolate some images from their backgrounds and include them in your collage.

To do this, select the Magic Wand tool

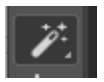

In the toolbar, set the tools as follows:

Sample Size: Point Sample  $\overline{\smile}$  Tolerance: 32 Anti-alias Contiguous Sample All Layers  $\varphi_{t}^{\star}$  v

A higher tolerance setting will increase the number of pixels selected.

Click the white area of the image. It will show what is selected by the "marching ants".

If you wish to select additional areas, hold down the "shift" key and click that area.

Press "Command+Shift+I" to invert an image. This means that area that *wasn't* selected will now *be* selected. Notice that the marching ants are no longer around the edges of your image. White background selected:

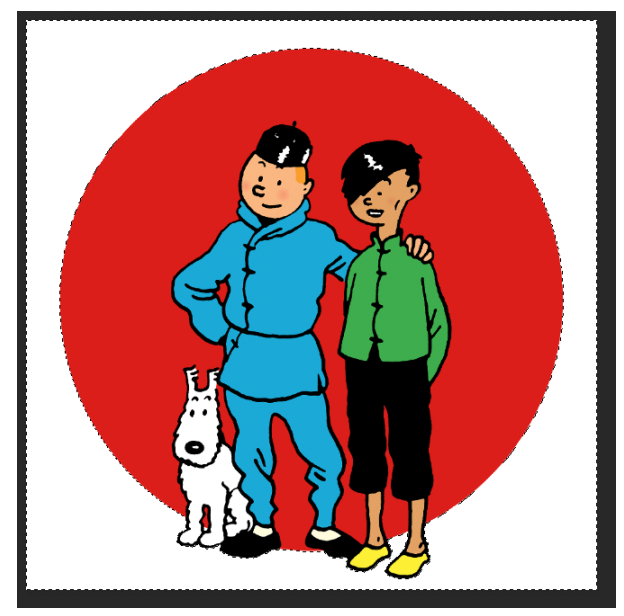

Everything *but* the background selected after pressing "Command+Shift+I"

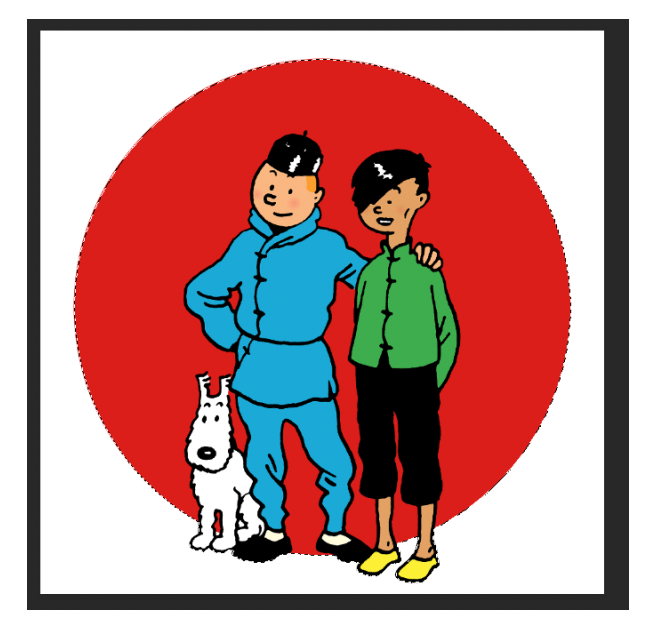

Now you can copy and paste the content of the image into your collage.

"Command+C" to copy the image, then open your blank sheet of paper by selecting it in the Photoshop tab.

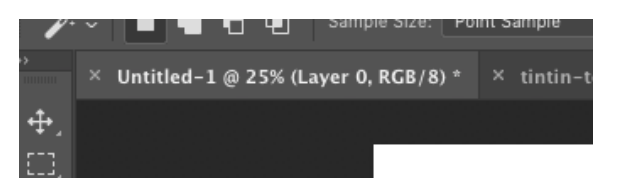

Now paste the image into the collage "Command+V"

#### **3. The Move/Transform tool**

Once the image is placed in the collage, you can shrink it, enlarge it (slightly), or rotate it. You will be using the Move Tool.

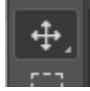

Make sure the settings are as below:

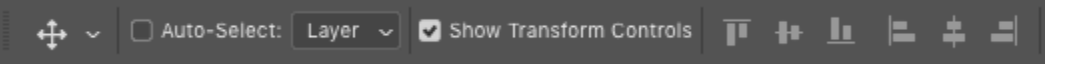

Because you selected "Show Transform controls", you will be able to alter images using the Move tool.

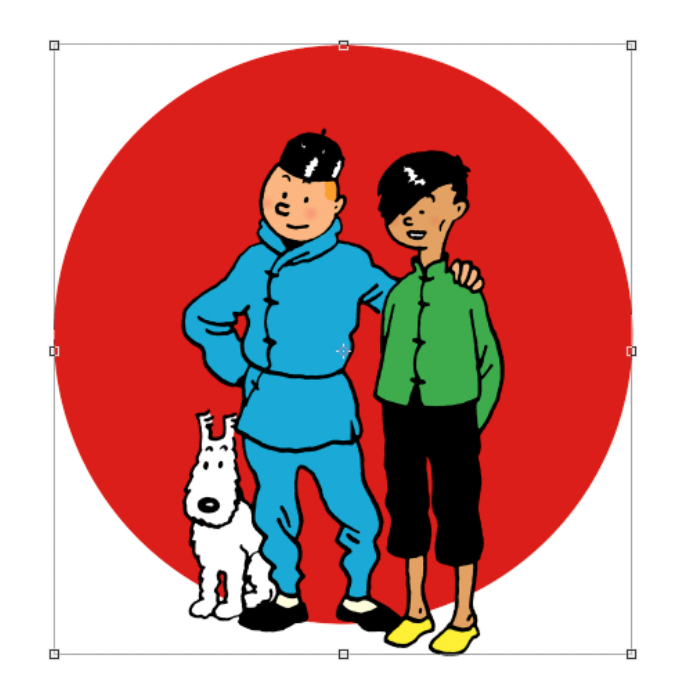

Note that there is now a bounding box around the image. This will let you rotate, and shrink or distort an image. If you want to shrink the image proportionally, you must hold down the "Shift" key.

Once you have altered the image, you must select the checkbox or hit "return" to execute the transformation.

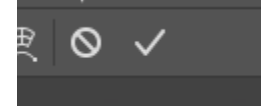

Note that in Photoshop, you have the ability to work with layers.

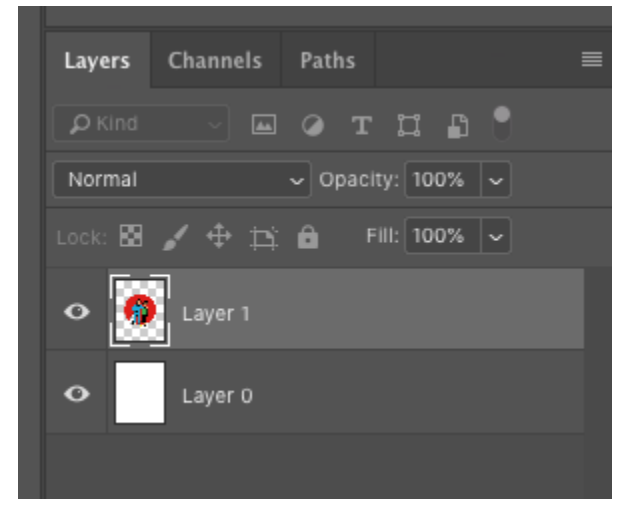

The lighter grey layer is the layer that you are working on. If you want to work on a different layer, you must manually select it.

If you want to change the order of the layers, click and drag them. Name layers by double clicking them.

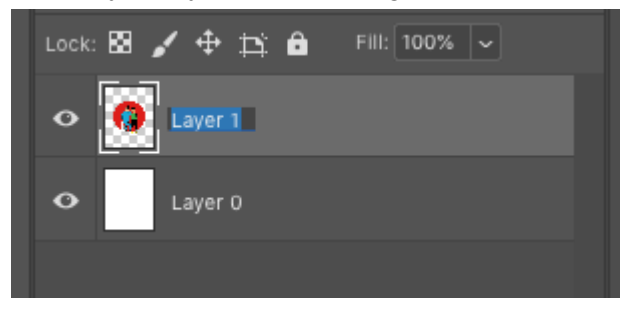

If you want to be more organized you can group your layers.

Select multiple layers by holding down "command" and selecting the layers, and then right click and select "Group as Layers"

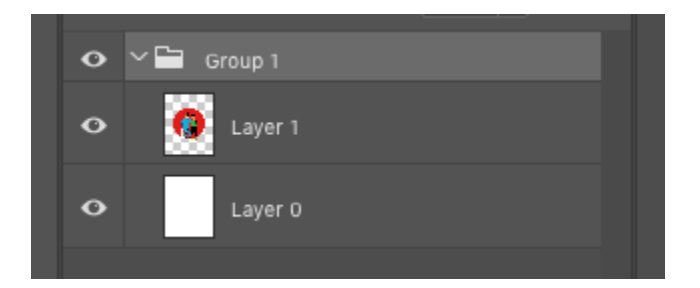

# **4. The Horizontal Type mask Tool**

Following this, I would like you to use the "Horizontal Type Mask Tool"

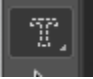

You will need to download an image, or use an image that you have taken that has the pixel dimensions of at least 1200x1200 pixels. This will show up in the bottom left corner of an image when you select it in a Google search, and hover over the image.

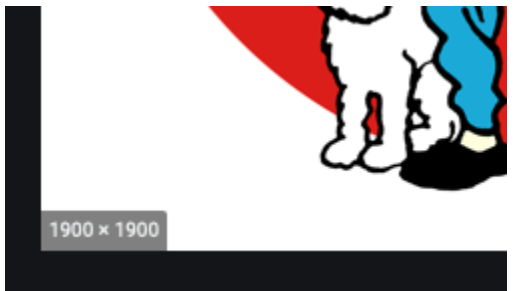

The tool is outlined in this [video.](https://youtu.be/np8hcOHTuiE)

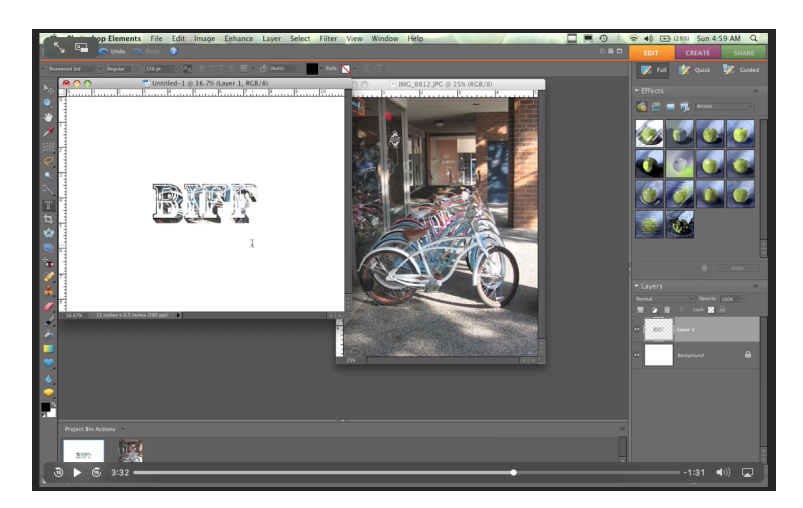

**NOTE:** If you would like to use a custom typeface, go to Dafont.com and install the typeface as [demonstrated](https://youtu.be/IsvGTyGT2GM) in this video. You will need to do this before starting Photoshop, or save your image and restart Photoshop so it can load the downloaded typeface.

#### **5. Elliptical Marquee Tool**

The next tool that we will be using is the Elliptical Marquee tool (M)

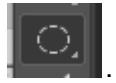

Note that there is a white triangle in the bottom right corner of the tool.

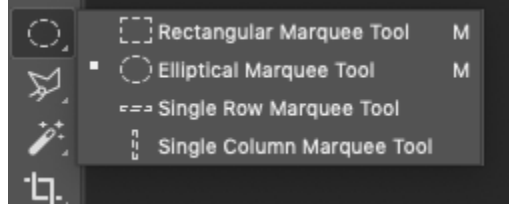

This denotes that there is another tool(s) available if you hold down your mouse key over the tool.

In this case, the Rectangular, single row, and single column Marquee tool is also available. Select the Elliptical Marquee tool.

We will be making a perfectly round circle selection. This is done by holding down the "Option" and "shift" keys while dragging over your selection.

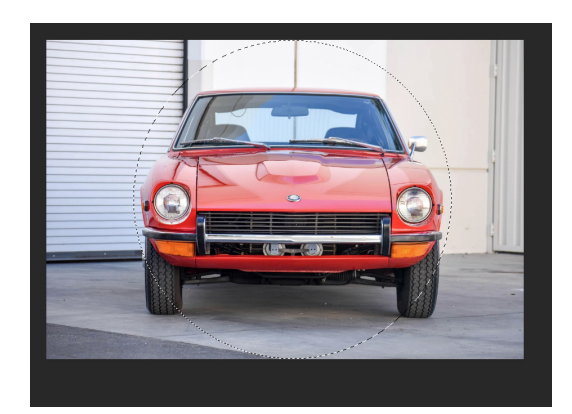

Copy and paste this selection to your main collage, and if you like, add a stroke or outline (Edit-> Stroke), to the selection as you did previously when you used the type mask tool.

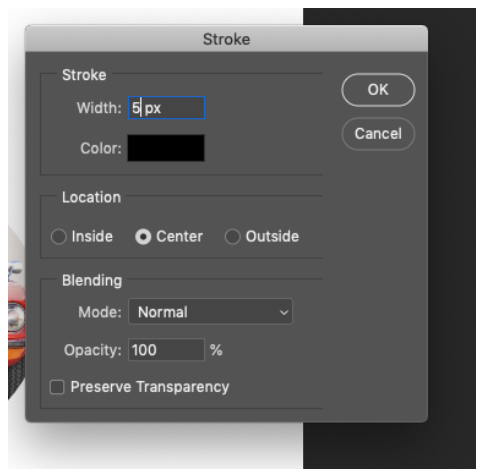

#### 6. **Layer Mask**

For this perfectly round image, I would also like you to add a Drop shadow. This is done using a layer style, which adds a feature to a particular object on a layer. This [video](https://youtu.be/OEnhIlbFjsw) goes over how to [create](https://youtu.be/OEnhIlbFjsw) a layer style

## 7. **Brush Tool and layer creation**

The next tool that we will be using is the Brush tool. You will also learn how to create new layers in Photoshop.

#### This video [details](https://youtu.be/5QKzLM3wQNo) how to do both.

Note that the brush tool is used for multiple applications. It can be used for layer masks, as well as painting.

The brush size can be altered by using the bracket keys ([ , ]), as well as adjusting in the tool tool adjustment at the top of the screen (see below.)

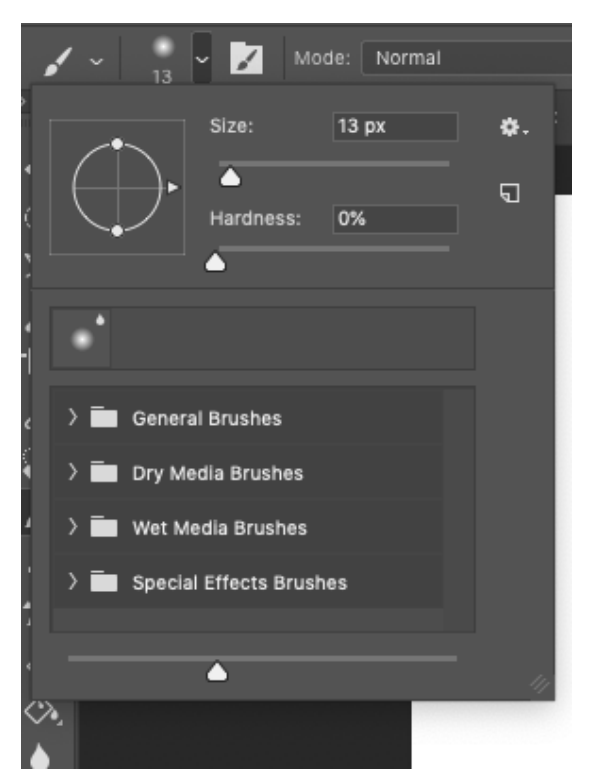

The hardness setting changes how blurry the edges of the brush will be. Try it out! Experiment! To change the brush colour, click on the foreground colour (black in this case)

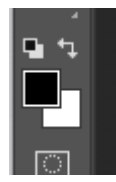

And then select the colour you would like your brush to be.

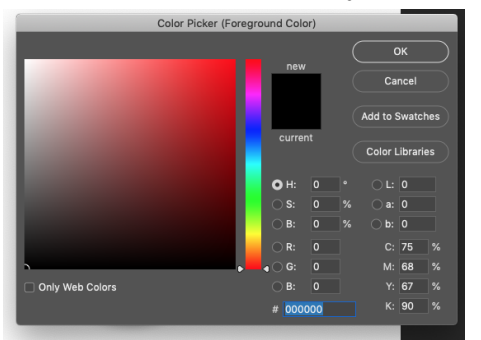

Note that your brush will turn into an eyedropper tool, so you can select any pixel on your screen to sample colour.

Use the Paintbrush on a new layer. Create a new layer by selecting the folded over sheet of paper at the bottom of the layers palette. (The icon in the center below.)

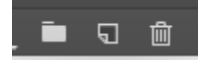

Below you can see the icon of an eyeball. It allows you to toggle the layers visibility on and off.

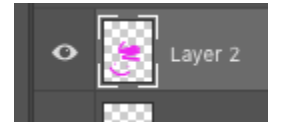

8. Next, I would like you to download and install a Photoshop brush. I suggest going to **[Brusheezy](https://www.brusheezy.com/brushes)** to download a brush and install it. Then follow [along](https://youtu.be/9mr-naU9To4) with this [video!](https://youtu.be/9mr-naU9To4)

## **BONUS!!!!**

I would like you to **[follow](https://www.youtube.com/watch?v=xw4I-SD_oPc) along with this video** and create your own brush. Use a sharpie on a clean white sheet of paper and ask me to scan it. I will place it in your dropbox and name the file "Brush sample".

- 9. Ask me to scan an object, and incorporate it in your collage. I will leave the object in your Seycove dropbox for you to place in your collage.
- 10. Please look at the following rubric and check against your own project

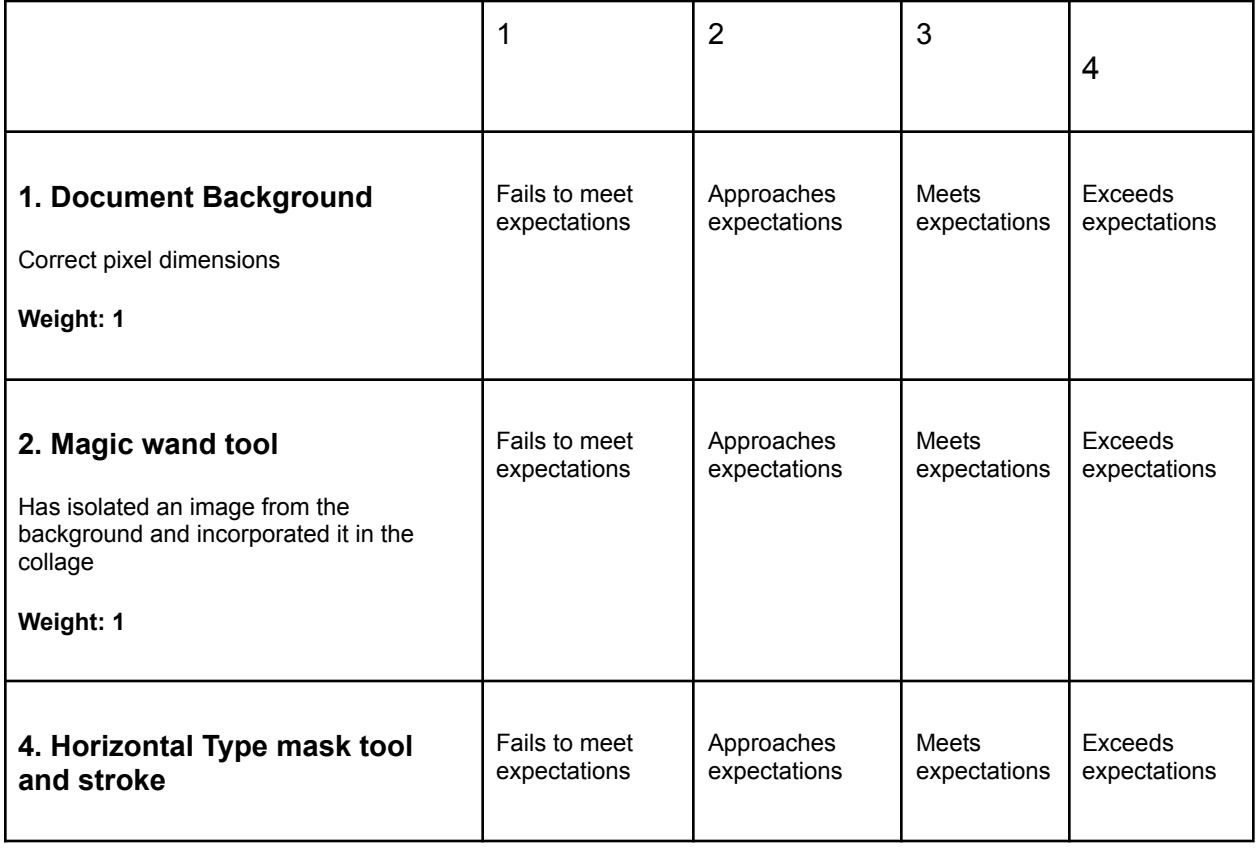

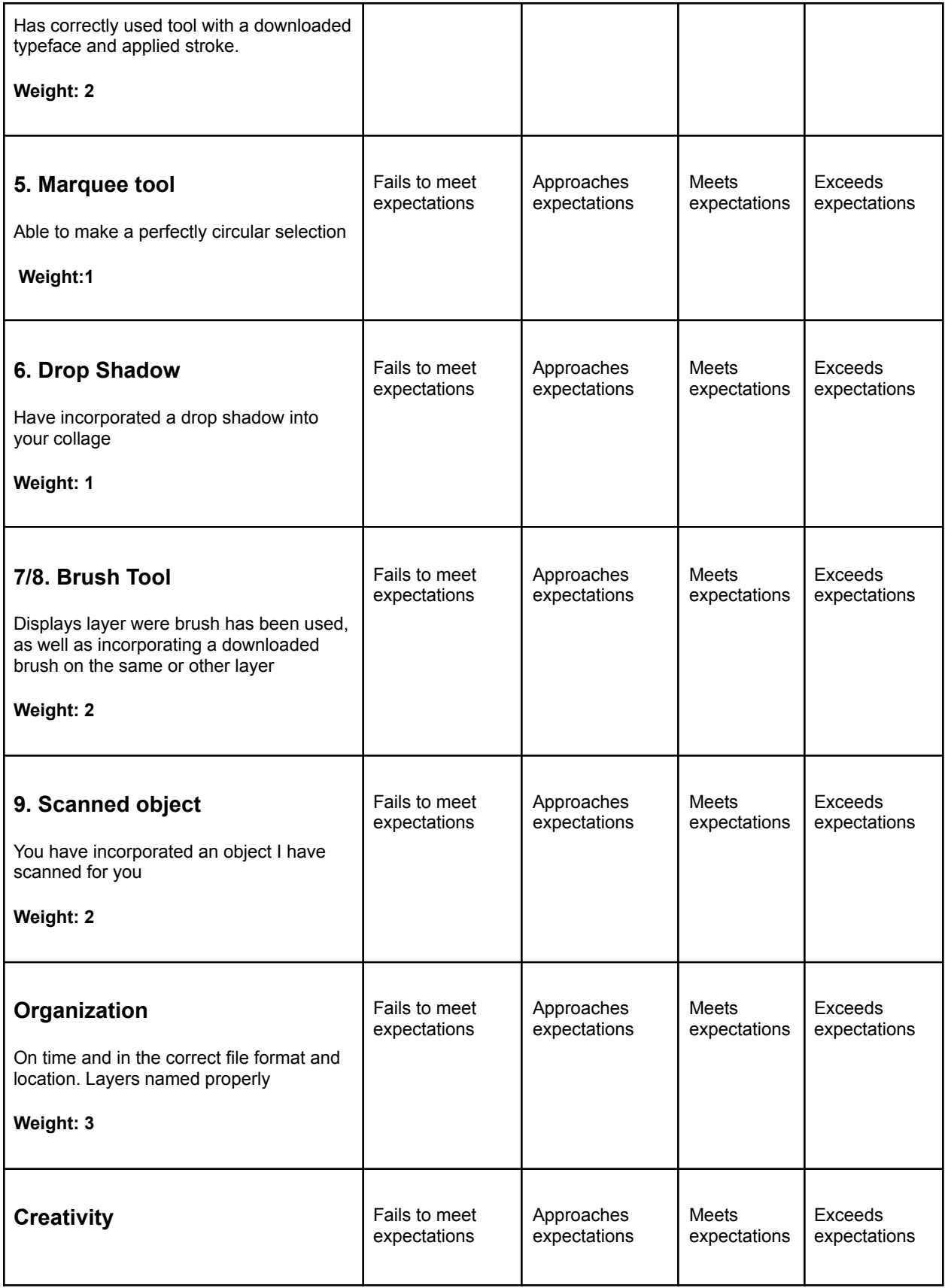

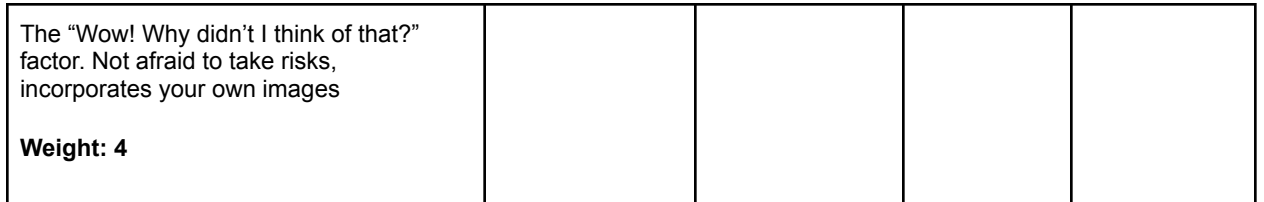

**Total /68**

# *12 Bonus marks for creating your own brush!*